## **<往復乗車票>ご利用までの流れ**

### **1.代表者から送られてきた**

①引換時に必要となる「クーポンコード」リンク ②利用時に必要となる「引換後のチケット表示」リンク

①のリンクを開く。

⇒EMotを初めてご利用の場合は【新規登録】を、既に登録済みの場合は【メールアドレスでログイン】を押す ⇒【居住国・エリア】を選択して次へ ⇒ 2つの「規約・プライバシーポリシー」を確認して同意にチェックを入れて登録

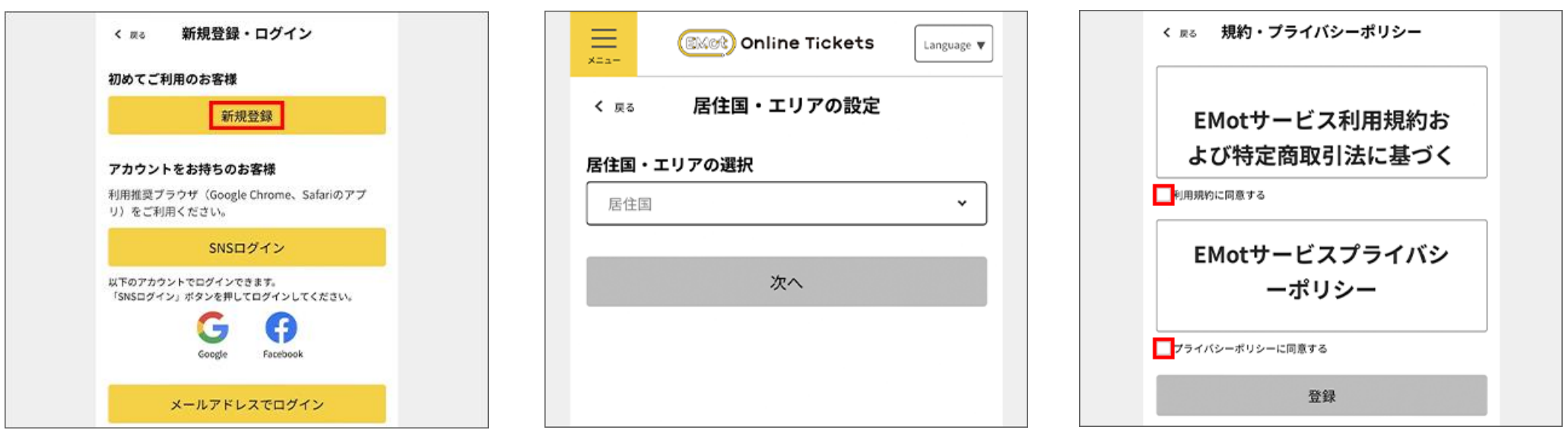

#### **★「Step1」は出発日の前日までにお済ませください。**

※「往復乗車票」は「EMotオンラインチケット」に会員登録を行い、 引換手続きやチケットの表示を行います。

## **2.乗車票を引き換える(往復で1人1枚)**

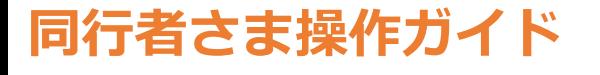

# **Step1.デジタルチケットを取得する**

#### **3.チケットを取得(往復で1人1枚)** ⇒「クーポンコード」が自動入力されていることを確認して【次へ】を押す。 ⇒【チケットを確認する】を押す。

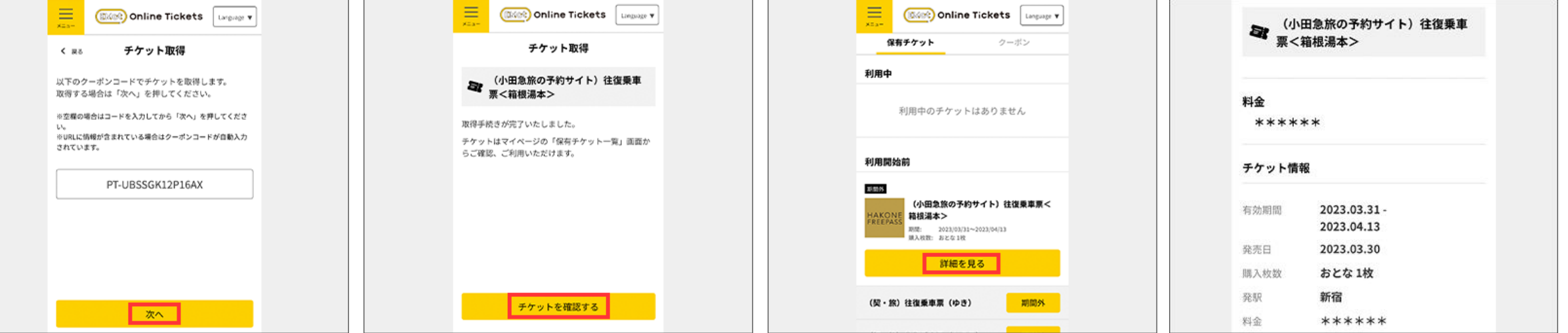

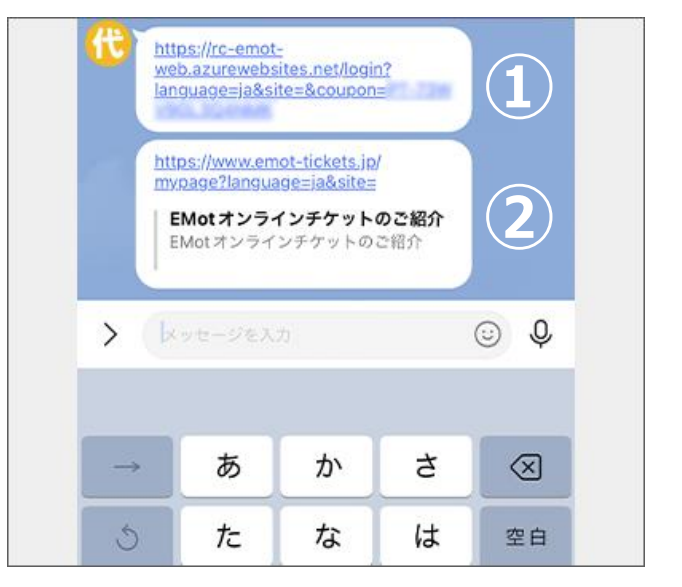

これでチケットの取得は完了です

#### ⇒【メールアドレスで登録】を押す

⇒入力したメールアドレス宛に届いた 検証コードを入力し【次へ】を押す これでEMotオンラインチケットへの会員登録が完了します。2回目以降は、会員登録したアカウントにチケットが追加されます。 ※ログイン後一定時間以内であればログインが不要となる場合があります。

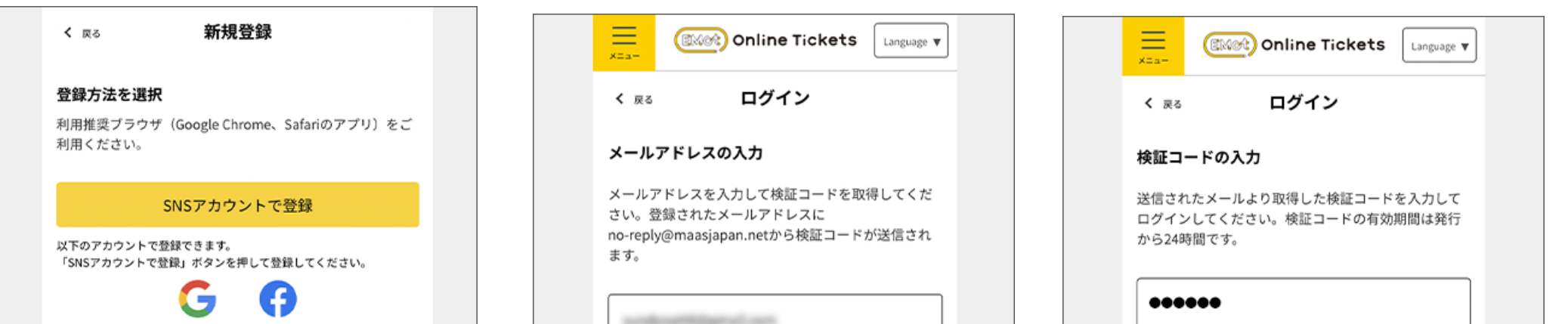

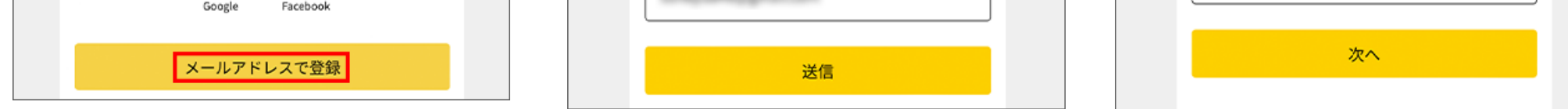

#### **1.代表者から送られてきた**

①引換時に必要となる「クーポンコード」リンク ②利用時に必要となる「引換後のチケット表示」リンク

②のリンクを開く。

**★「Step2」はご利用日当日のみ操作可能です。**

#### **2.乗車票を表示する**

⇒【メールアドレスでログイン】を押す。引換時に登録した自分のメールアドレスを入力して 【送信】を押す。⇒ 自分のメールアドレスに検証コードが届く。⇒ 検証コードを入力して【次へ】を押す。

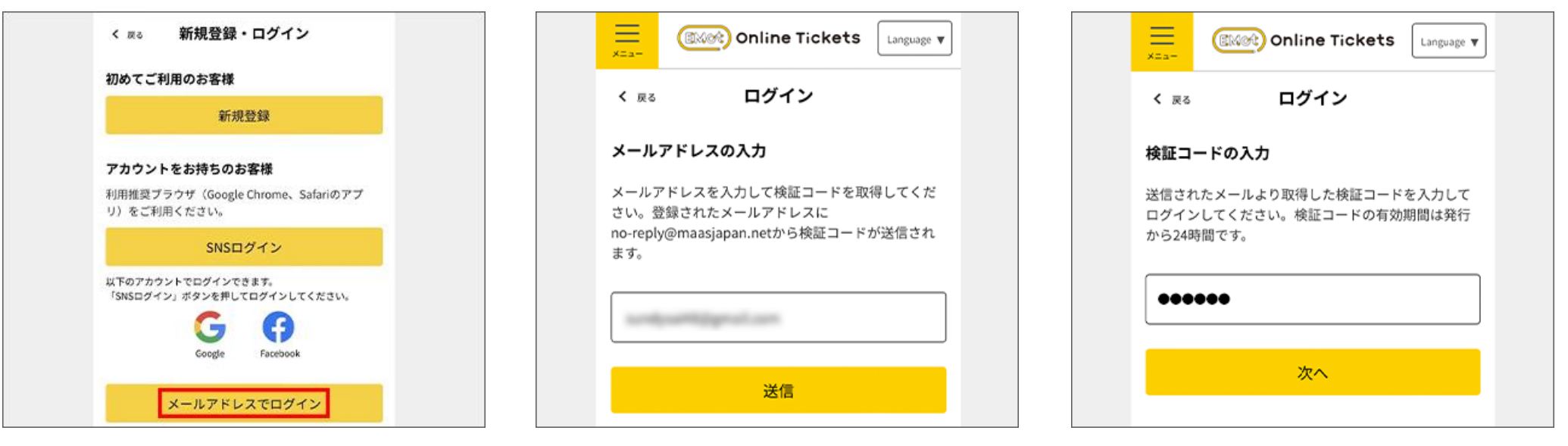

## **Step2.乗車票を利用する**

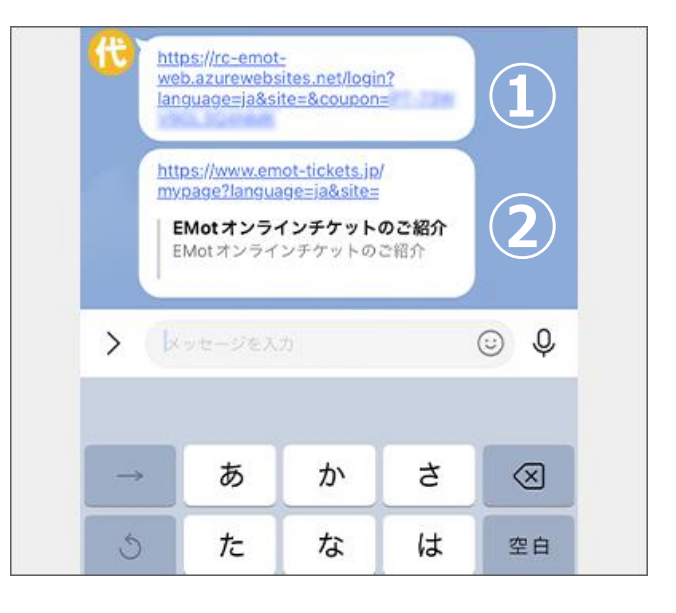

### **3.改札を通過**

⇒表示されたQRコードを有人改札口に設置されたQR読取端末にかざして改札口を通過する。

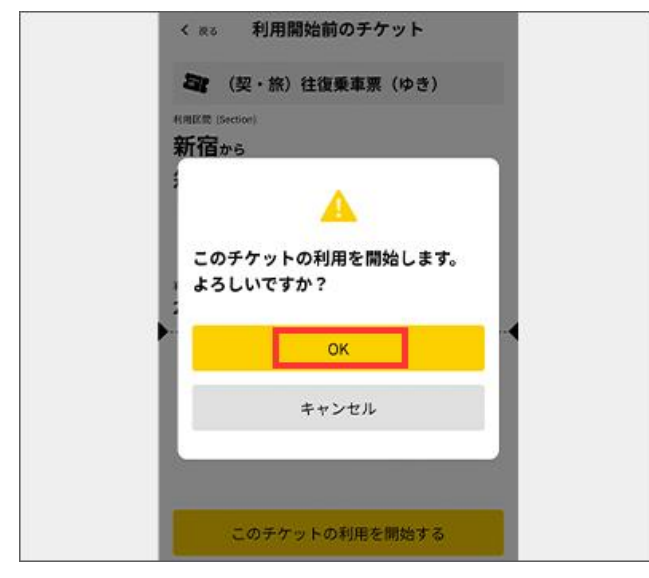

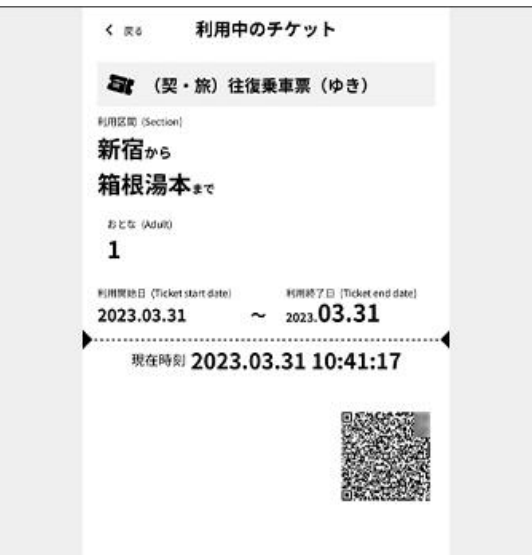

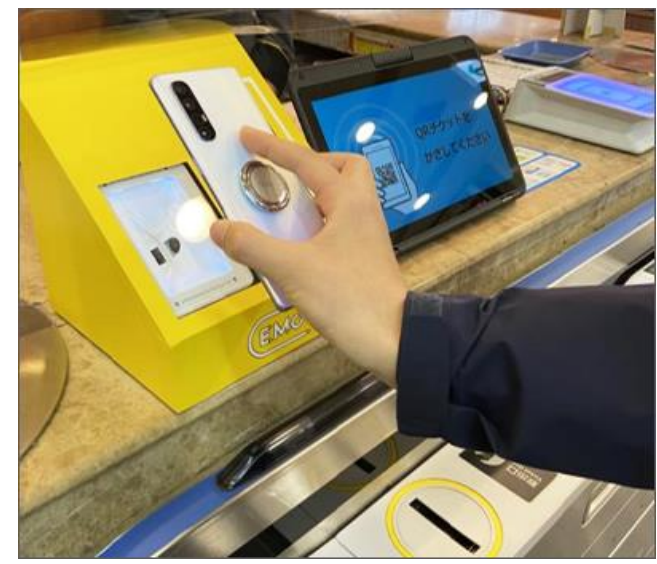

⇒【保有チケット一覧】を押す。⇒【使う】を押す。(利用日前日までは期間外と表示されます。) ⇒【このチケットの利用を開始する】を押す。

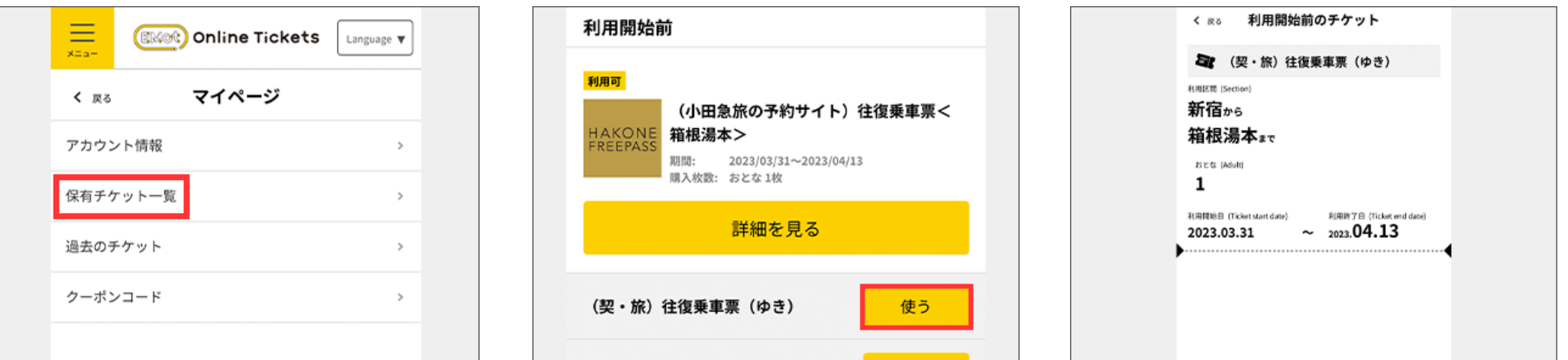

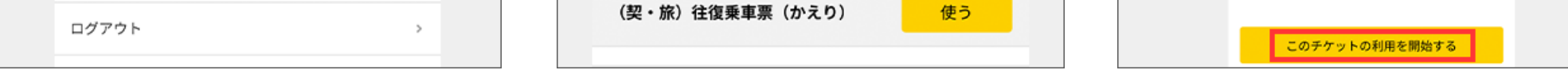